## PTCsoft User Guide

#### Login:

#### Visit [www.ptcsoft.com](http://www.ptcsoft.com/) and enter your credentials and click on Login.

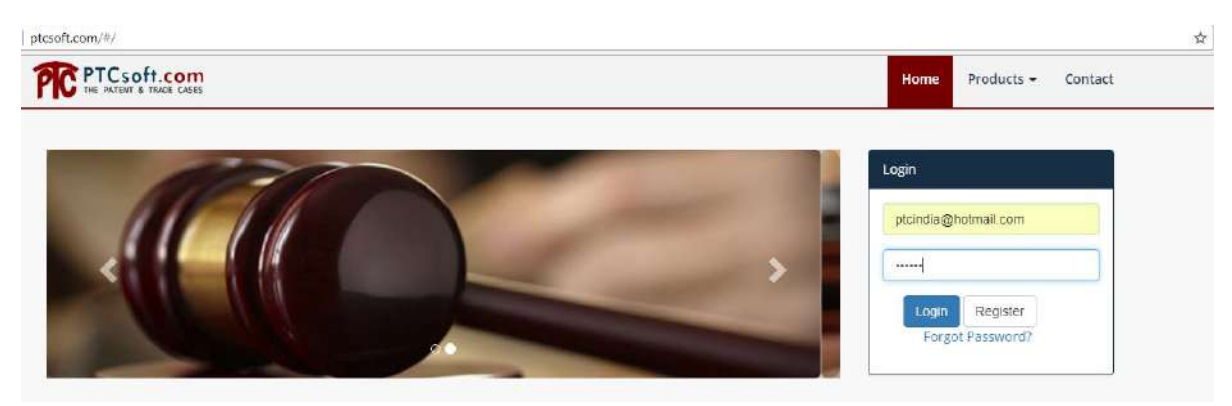

#### User Home Screen:

When user logs into Ptcsoft, it is redirected to user home screen. Home screen has four tabs-:

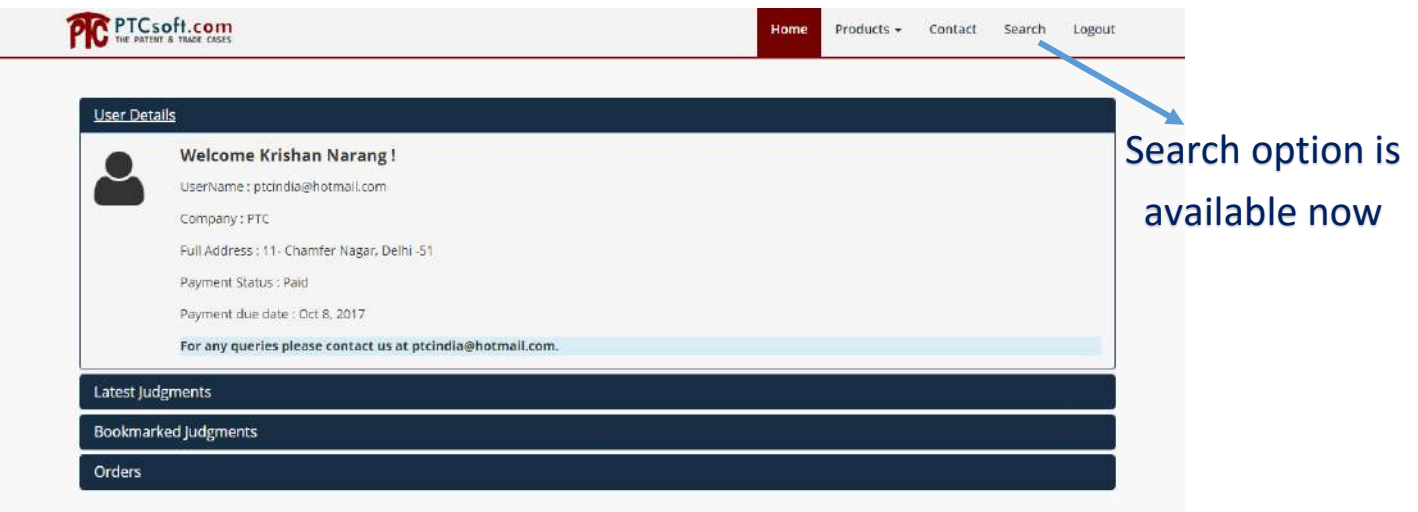

- 1.) User Details: Information about the subscription period and payment.
- 2.) Latest Judgment: Top 10 latest judgments are displayed here. It is updated first week of every month.
- 3.) Bookmark Judgment: The judgment you marked as favorite are displayed here.
- 4.) Order: Details related to order you placed if any.

*Note: Search option gets enabled for user to search required judgment when he/she logins.*

## Latest Judgment Tab in Home Screen:

User can View Top 10 latest judgment from here. To open any judgment, click on "View Judgment".

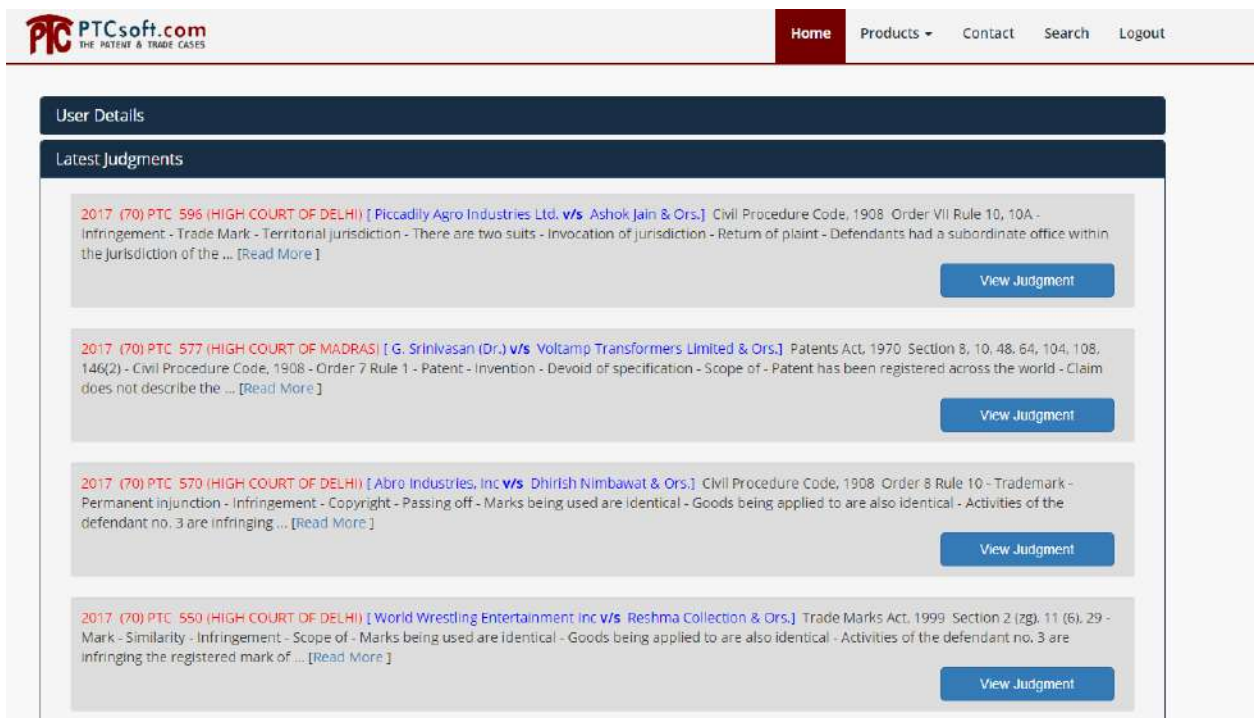

### Bookmarked Judgments

The judgments marked as favorite will appear here for quick access. Click Open to view the judgment.

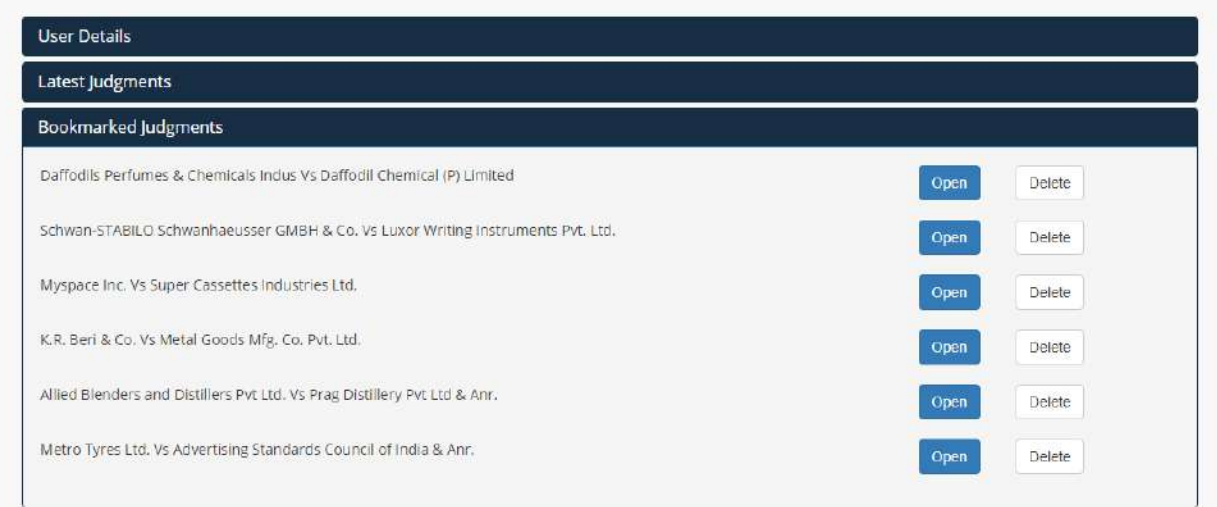

#### Judgment Page:

When users click on View judgment. The user can print the judgment or mark it as favorite to access it later from Bookmarked tab.

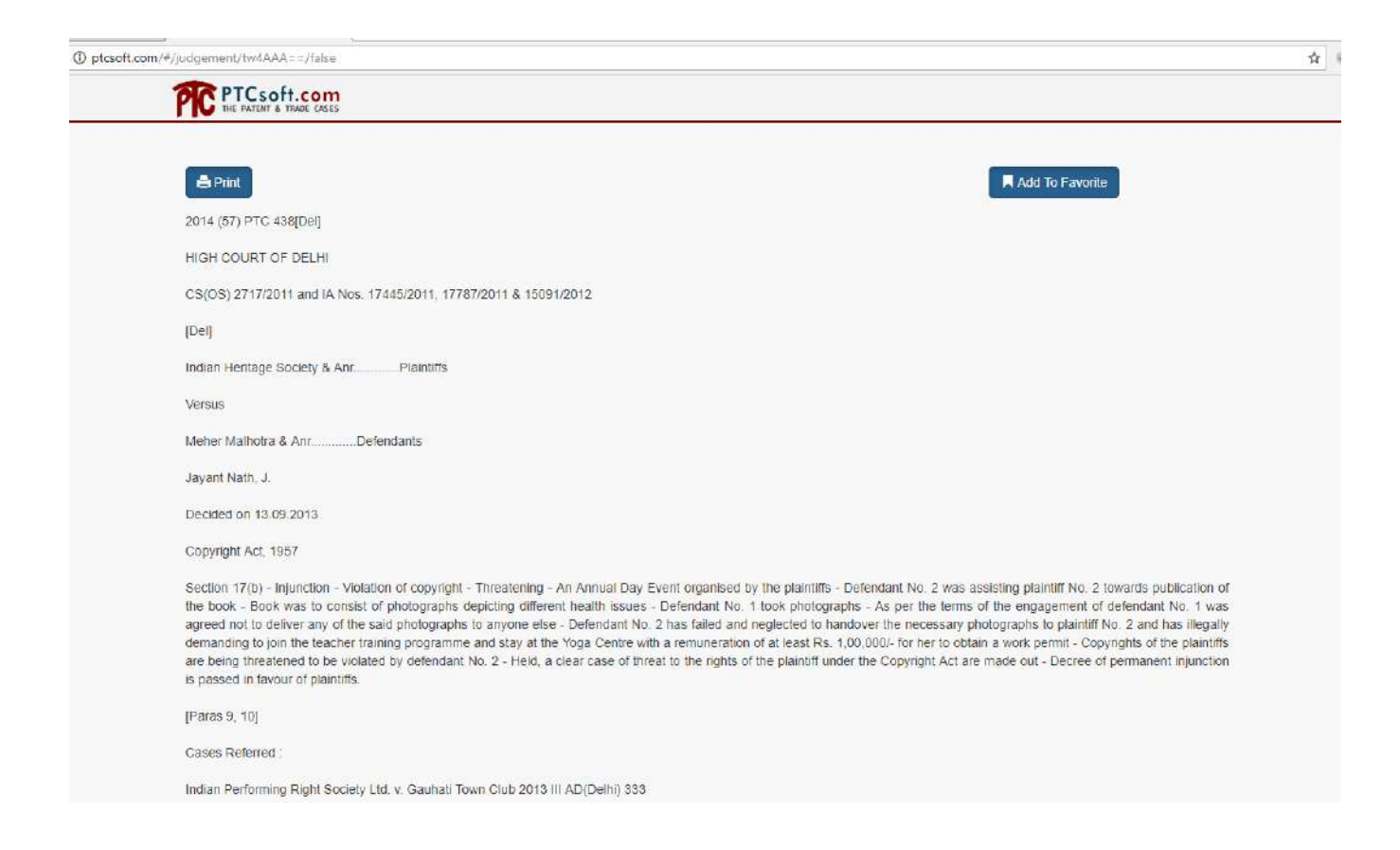

### Search Page:

Click on Search on the Navigation bar. This is the search engine for judgments. There are many search options available to ease out the judgment finding process.

The First option available is "**Free Word Search**"- you can search for any phrase or word in the judgment.

Exact Phrase will look for complete sentence or phrase in the judgment and if you want to search for some words irrespective of their order in the judgment use "All words" search.

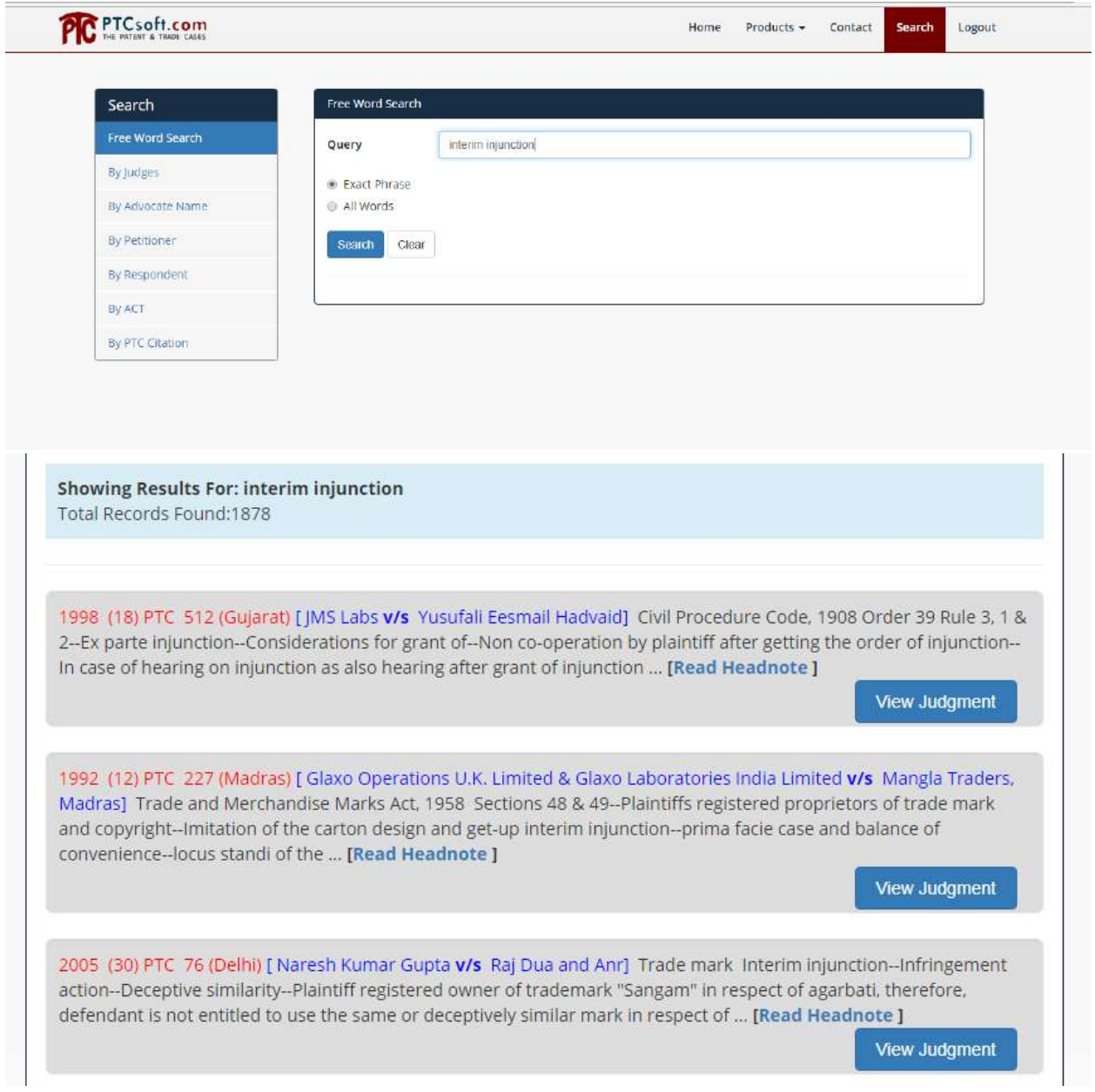

# Search by Advocate name, Petitioner name or Respondent name:

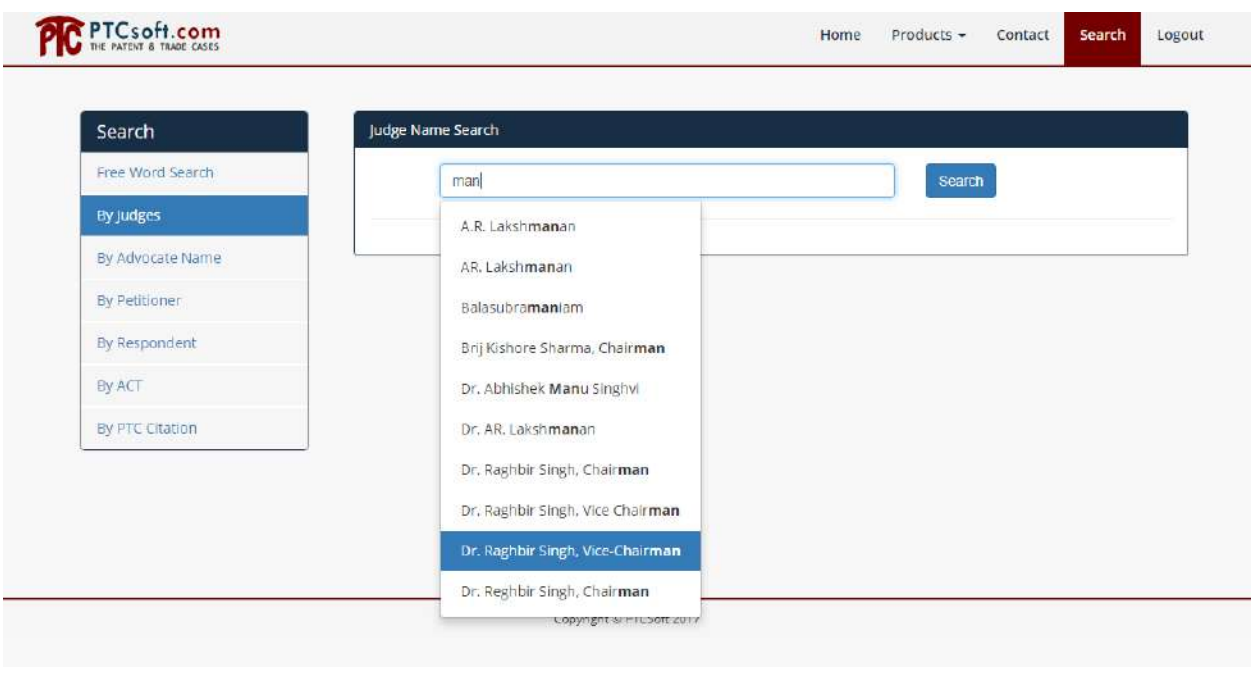

User can search with the names of the judges, respondent or advocates involved.

#### Citation Search

This search allows to search via published year, volume number and page number.

You can either select all the option or you can just select one like all the judgment for year 2017.

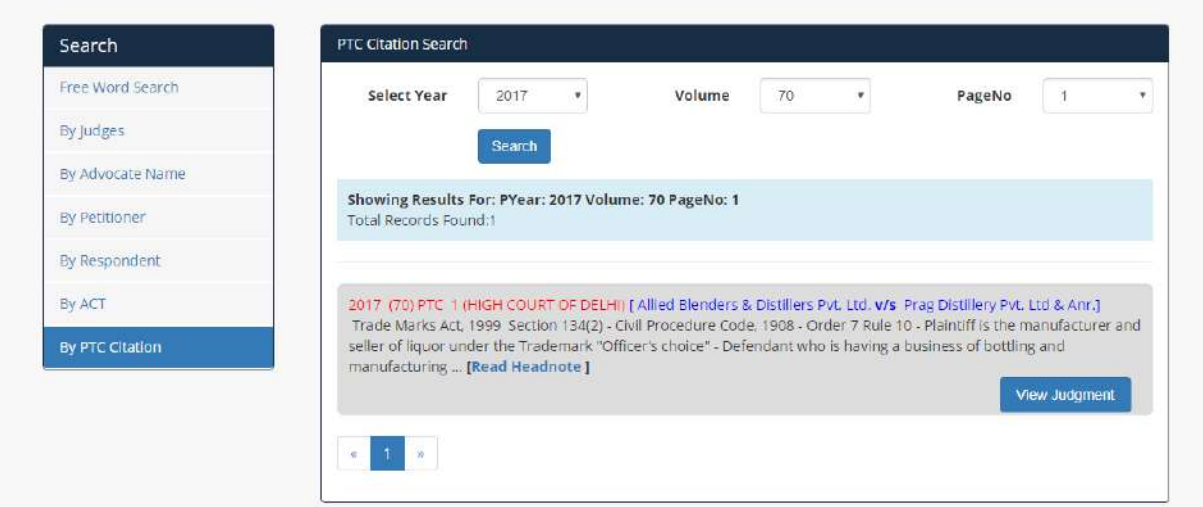

## Act Search

User can search judgments via Act name, Act name with section or order.

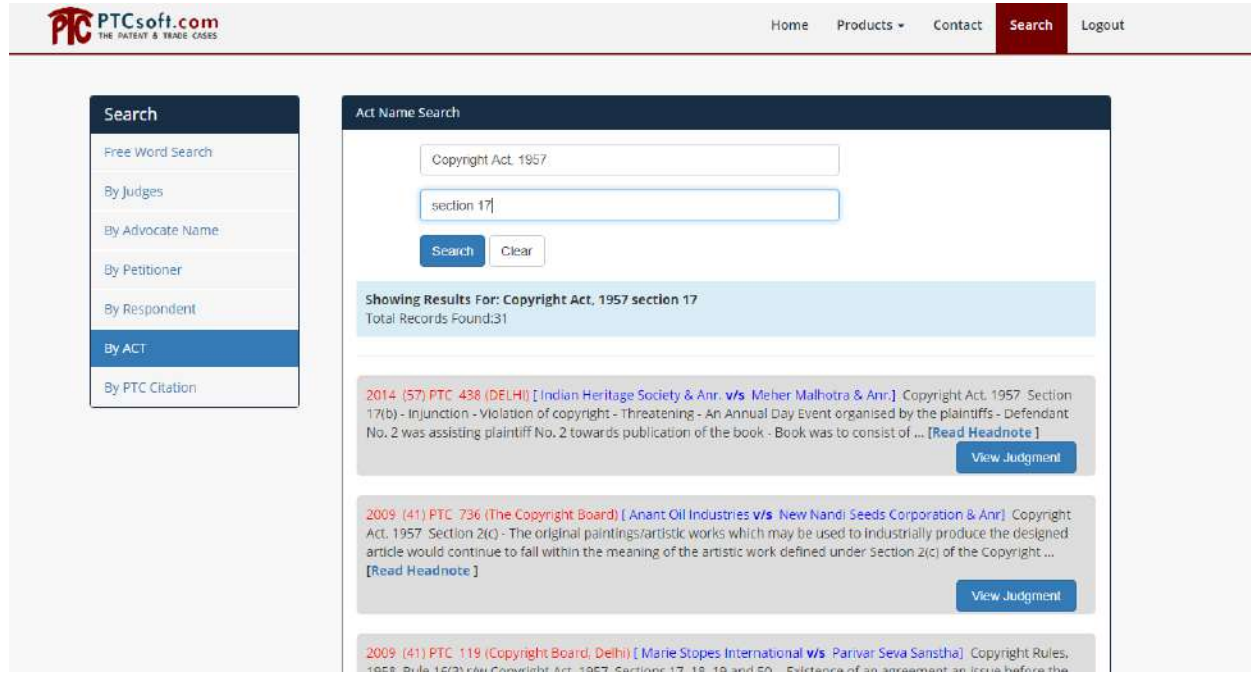